# **DISHPAY**

# **TERMINALE DI PAGAMENTO**

# **P400 PLUS**

# **MANUALE D'USO**

VERSIONE: EU - 002

DATA:  $2023 - 12 - 01$ 

**DISH DIGITAL SOLUTIONS GMBH** 

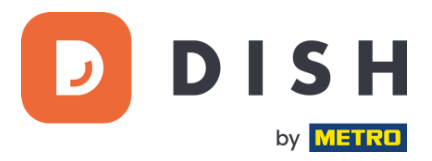

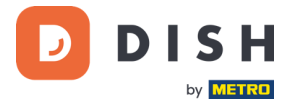

#### COPYRIGHT © DISH DIGITAL SOLUTIONS 2023. TUTTI I DIRITTI RISERVATI.

Nessuna parte di questo documento può essere riprodotta o trasmessa in qualsiasi forma o con qualsiasi mezzo senza il previo consenso scritto di DISH Digital Solutions GmbH (di seguito denominata "DISH").

#### MARCHI E AUTORIZZAZIONI

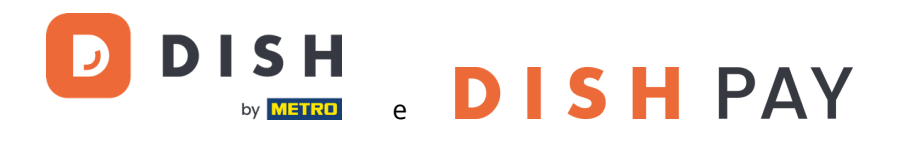

sono marchi registrati di DISH Digital Solutions GmbH.

Tutti gli altri marchi e nomi commerciali citati in questo documento sono di proprietà dei rispettivi titolari.

#### AVVISO IMPORTANTE

I prodotti, i servizi e le funzioni acquistati sono stabiliti dal contratto stipulato tra DISH e il cliente. Tutti o parte dei prodotti, dei servizi e delle funzioni descritti nel presente documento potrebbero non rientrare nell'ambito di acquisto o di utilizzo. Se non diversamente specificato nel contratto, tutte le dichiarazioni, le informazioni e le raccomandazioni contenute nel presente documento sono fornite "COSÌ COME SONO" senza garanzie o rappresentazioni di alcun tipo, né esplicite né implicite.

Le informazioni contenute nel presente documento sono soggette a modifiche senza preavviso. Nella preparazione di questo documento è stato fatto ogni sforzo per garantire l'accuratezza dei contenuti, ma tutte le dichiarazioni, le informazioni e le raccomandazioni contenute in questo documento non costituiscono una garanzia di alcun tipo, espressa o implicita. Tutti i diritti, le modifiche tecniche e gli errori sono riservati.

Inoltre, **Condizioni generali di utilizzo DISH** [\(www.dish.co/terms-of-use\)](http://www.dish.co/terms-of-use), **Informativa sulla privacy DISH**  [\(www.dish.co/privacy-policy\)](https://www.dish.co/privacy-policy/) e **Condizioni speciali per DISH Pay** [\(www.dish.co/special-conditions-for-dish-pay\)](https://www.dish.co/special-conditions-for-dish-pay/) si applicano a tutti i contenuti del presente documento.

#### DISH DIGITAL SOLUTIONS GMBH

INDIRIZZO: METRO-STR. 1 40235 DÜSSELDORF | GERMANIA SITO: [WWW.DISH.DIGITAL](http://www.dish.digital/) | [WWW.DISH.CO](http://www.dish.co/)

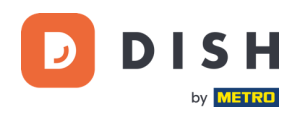

# **INDICE DEI CONTENUTI**

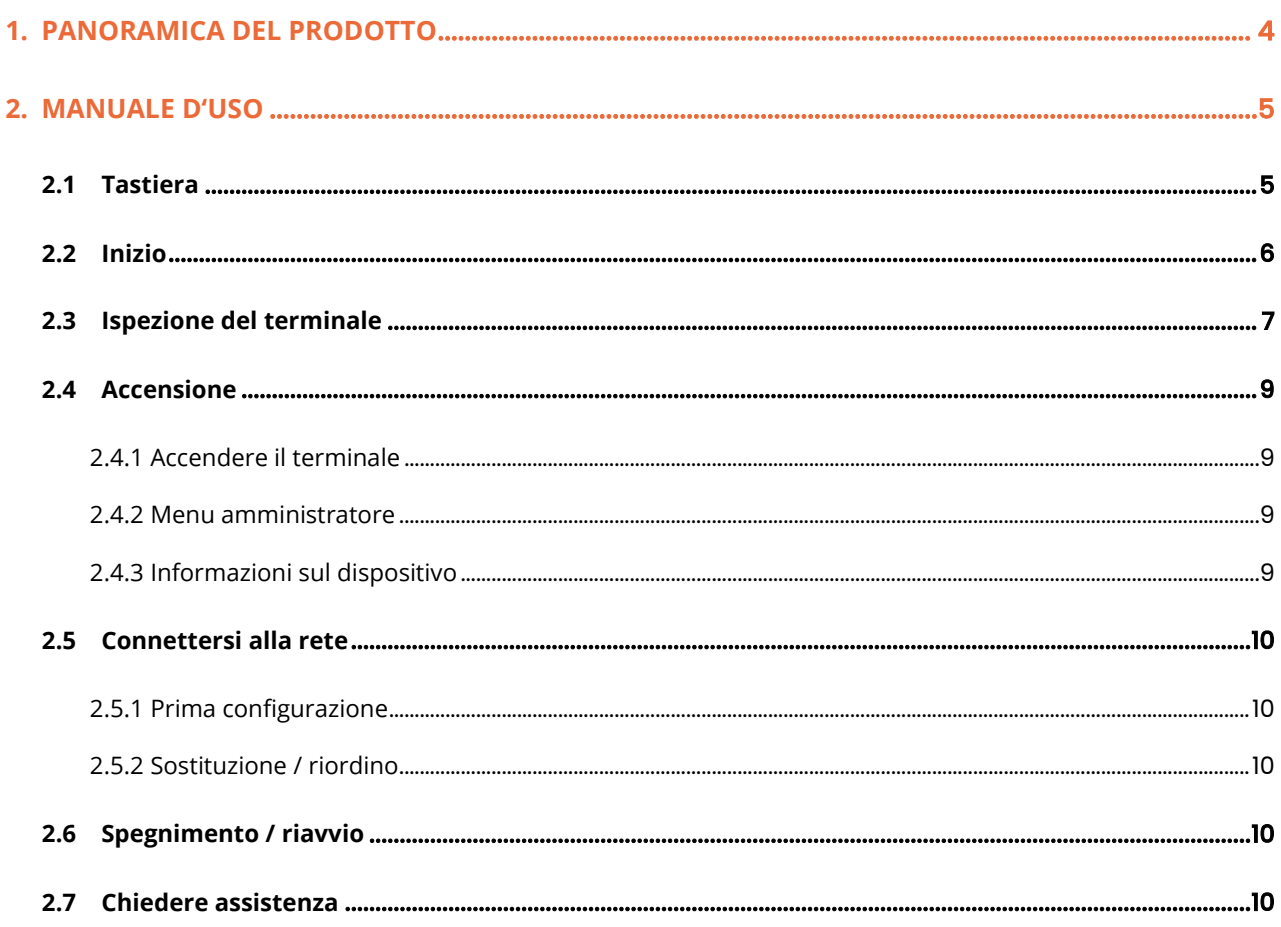

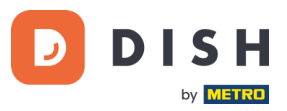

# <span id="page-3-0"></span>**1. PANORAMICA DEL PRODOTTO**

# **P400 Plus**

Terminale di pagamento da banco

Design premium, superveloce e ultra-affidabile

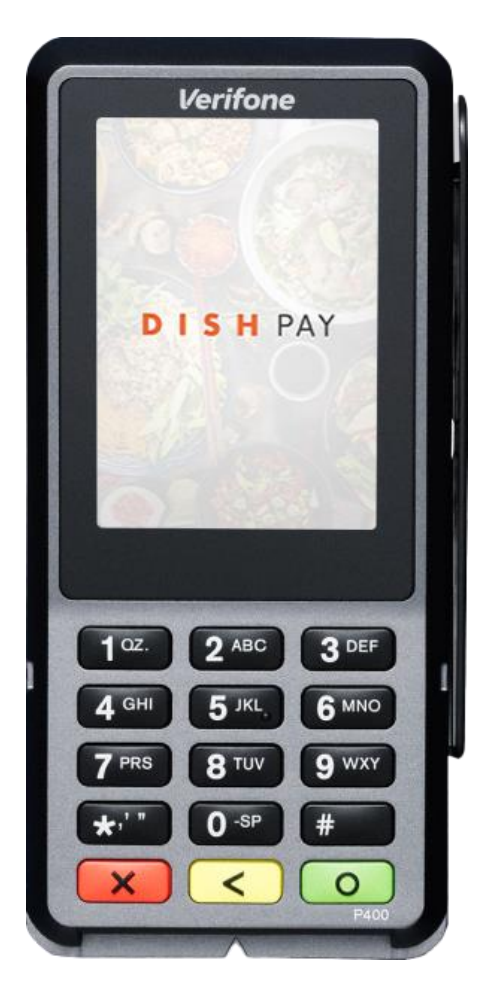

## **Caratteristiche principali:**

#### • **Facile da usare**

Ampio touchscreen per una migliore visualizzazione e una maggiore facilità d'uso.

#### • **Connesso**

Perfettamente integrato con il sistema di cassa DISH POS / DISH POS Lite.

#### • **Rapido**

Prestazioni elevate in tempi di grandi volumi di pagamento. Elaborazione superveloce dei pagamenti per una maggiore soddisfazione dei clienti.

**DISHPAY P400 PLUS - MANUALE D'USO** (Versione: 2023-12-01-EU-002)

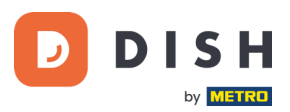

# <span id="page-4-0"></span>**2. MANUALE D'USO**

Inizia ad usare il terminale di pagamento P400 Plus.

# <span id="page-4-1"></span>**2.1 TASTIERA**

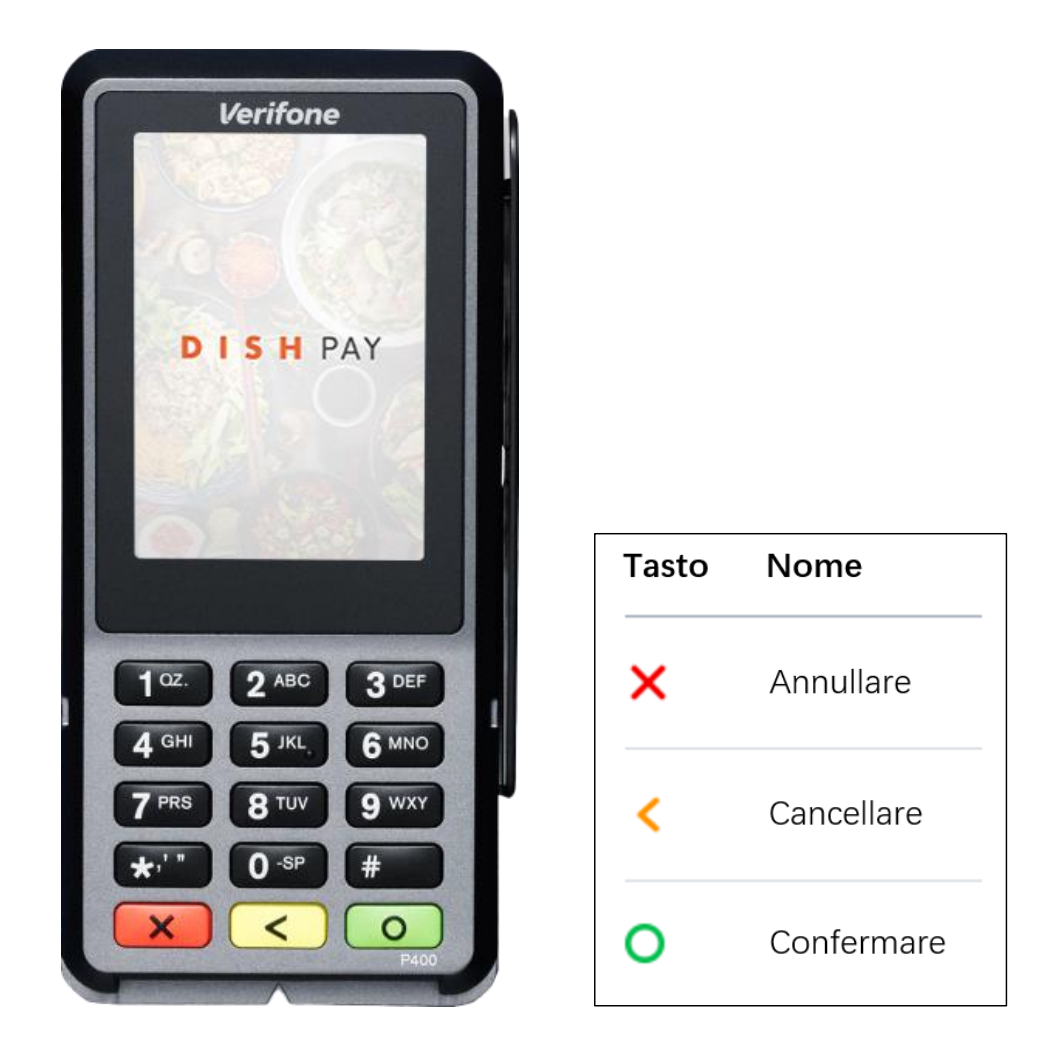

#### **Componenti in dotazione**

- Terminale di pagamento P400 Plus
- Alimentatore
- Accessori a seconda del tipo di connessione disponibile, ad esempio una scheda Ethernet
- Protezione fisica per la privacy

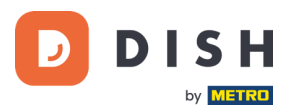

# <span id="page-5-0"></span>**2.2 INIZIO**

Ecco i passaggi per rendere operativo e funzionante il nuovo terminale di pagamento P400 Plus.

• Ispezionare il terminale. • Aprire il coperchio sul retro del terminale, collegare il cavo della scheda e chiudere il coperchio. • Serrare la vite di blocco sul coperchio posteriore (se presente), per evitare di danneggiare il connettore tirandolo accidentalmente. • Accendere il terminale collegandolo a una fonte di alimentazione. Durante l'avvio, il display si accende e si spegne alcune volte. • Controllare il "Menu amministratore" e "Informazioni sul dispositivo". • Collegare il P400 Plus alla rete internet. • Spegnere/riavviare il terminale.

Una volta completati questi passaggi, sarete pronti ad accettare ed elaborare i pagamenti!

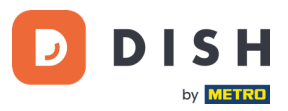

## <span id="page-6-0"></span>**2.3 ISPEZIONE DEL TERMINALE <sup>1</sup>**

Poiché i terminali di pagamento elaborano dati sensibili, è fondamentale verificare che il terminale ricevuto sia quello corretto e non sia stato manomesso.

- 1. Verificare la scatola contenente il terminale:
	- a. Non sia già stata aperta.
	- b. Il sigillo di sicurezza, un'etichetta rossa con un codice a barre e un numero, è ancora intatto e applicato sulla scatola.

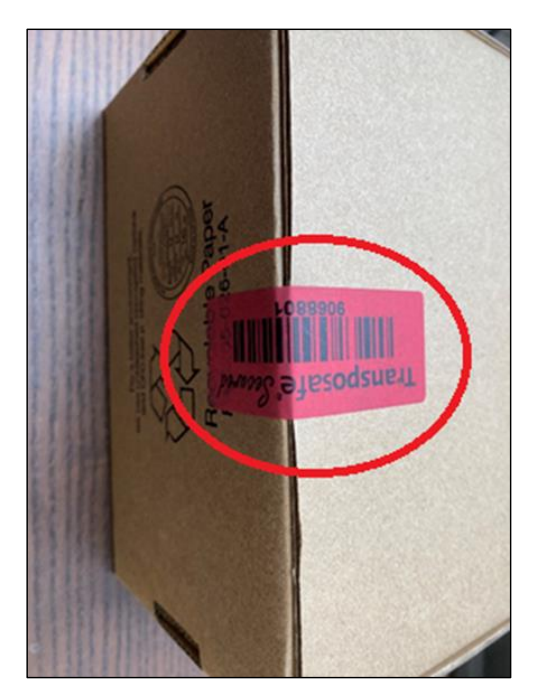

2. Rompere il sigillo di sicurezza, estrarre il terminale dalla scatola e verificare se il **numero di serie (S/N)** del terminale corrisponde al numero di serie della scatola.

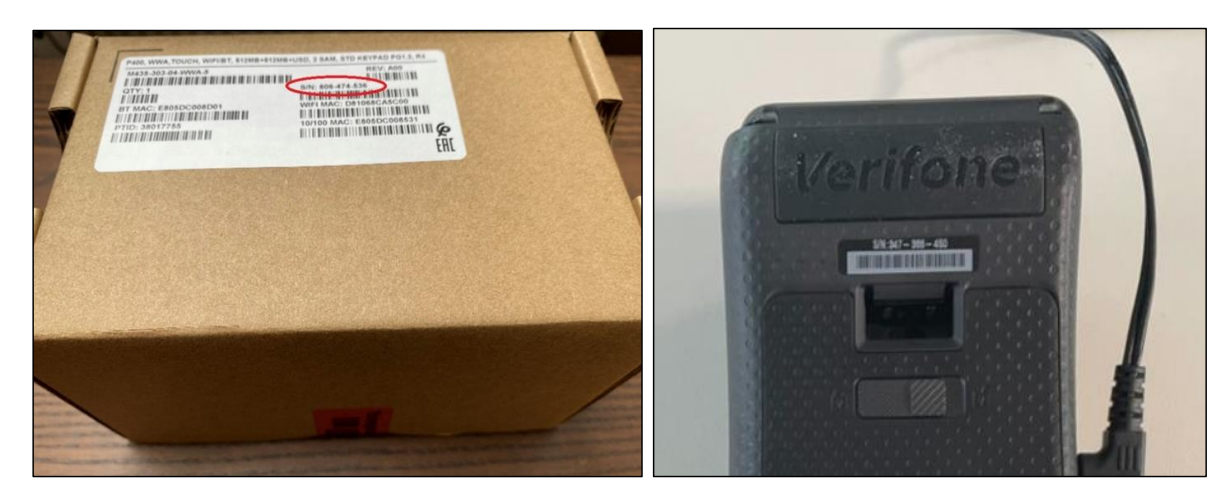

<sup>1</sup> Le immagini sono solo di riferimento, il modello reale può variare a seconda della scelta in fase di acquisto.

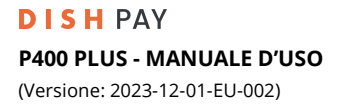

- etichette aggiuntive, fori nel dispositivo e qualsiasi cosa inserita o attaccata a qualsiasi parte del terminale.
- 3. Controllare che il terminale non sia stato manomesso. Verificare la presenza di sigilli o viti mancanti, fili o

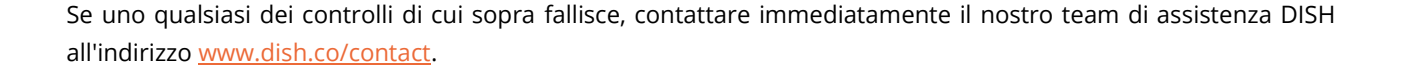

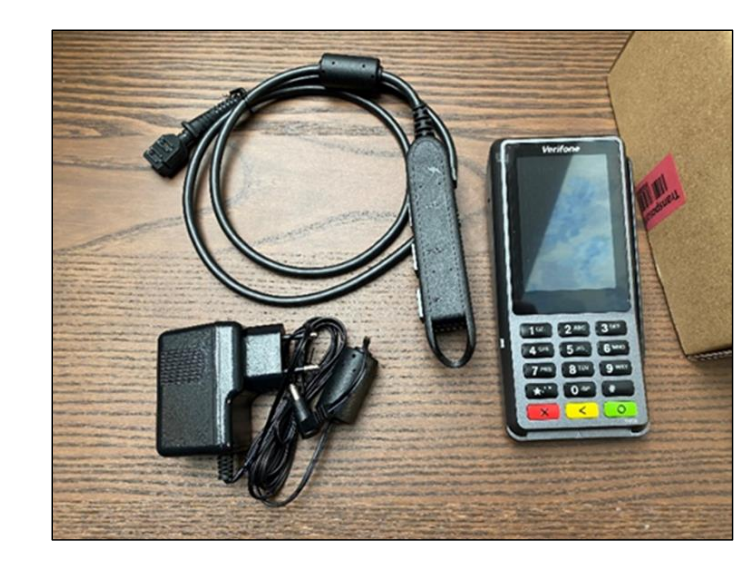

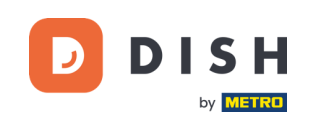

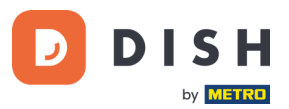

## <span id="page-8-0"></span>**2.4 ACCENSIONE**

Se si accende il terminale di pagamento per la prima volta o dopo che è rimasto spento per molto tempo, è possibile che venga effettuato un aggiornamento per sincronizzare la configurazione e aggiornare il software. Questa operazione può richiedere da 10 a 20 minuti.

#### **2.4.1 ACCENDERE IL TERMINALE**

<span id="page-8-2"></span><span id="page-8-1"></span>Collegare il terminale all'alimentazione. Durante l'avvio, il display si accende e si spegne alcune volte.

#### **2.4.2 MENU AMMINISTRATORE**

Controllare il "Menu amministratore": il menu amministratore del terminale vi servirà per varie operazioni.

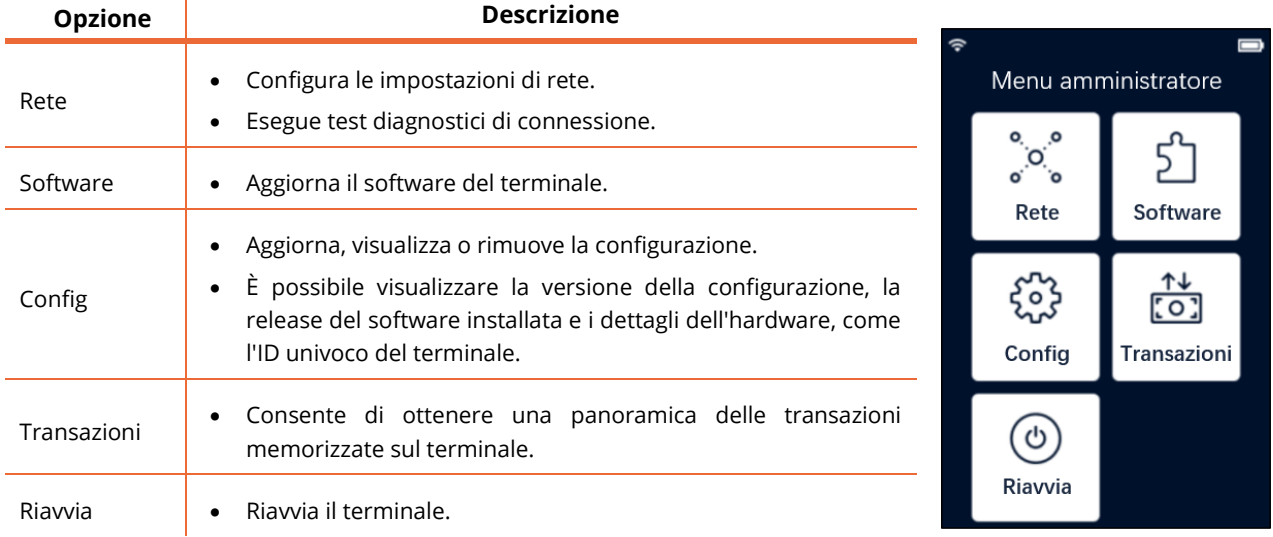

Per aprire il Menu amministratore:

- 1. Selezionare **9** e quindi il tasto **Conferma**.
- 2. Immettere il codice di accesso al menu Admin e selezionare il tasto **Conferma**. Per ottenere il codice di accesso, chiamare il team di assistenza DISH all'indirizzo [www.dish.co/contact.](http://www.dish.co/contact)

#### **2.4.3 INFORMAZIONI SUL DISPOSITIVO**

<span id="page-8-3"></span>Per visualizzare le informazioni sul terminale:

• Selezionare **5** e poi il tasto **Conferma**.

Viene visualizzata una schermata simile a quella mostrata qui accanto, con:

- Modello, numero di serie e indirizzo IP del terminale.
- Versione del software e versione della configurazione che il terminale utilizza attualmente.
- Conto commerciale e negozio di appartenenza del terminale.
- Un tasto per mostrare un codice QR con le informazioni sul dispositivo. Quando si contatta il team di assistenza DISH tramite [www.dish.co/contact](http://www.dish.co/contact) è possibile che venga richiesta la scansione di questo codice QR.

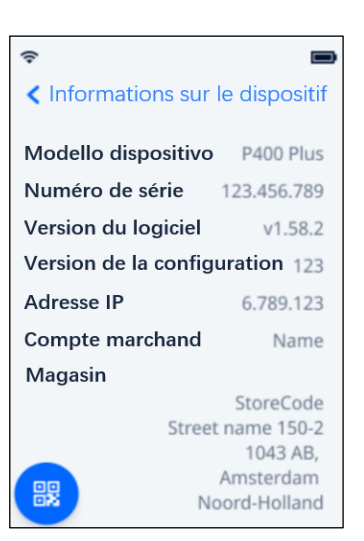

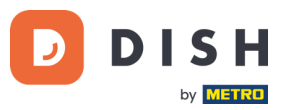

## <span id="page-9-0"></span>**2.5 CONNETTERSI ALLA RETE**

#### **2.5.1 PRIMA CONFIGURAZIONE**

<span id="page-9-1"></span>Se si tratta della prima configurazione di P400 Plus, contattare il team di assistenza DISH all'indirizzo [www.dish.co/contact.](http://www.dish.co/contact) Il nostro team di assistenza vi guiderà nel processo di connessione del dispositivo alla rete.

#### **2.5.2 SOSTITUZIONE / RIORDINO**

<span id="page-9-2"></span>In caso di sostituzione o riordino del P400 Plus, per consentire la comunicazione con la piattaforma di pagamento DISH Pay, collegare il dispositivo alla rete locale tramite Ethernet LAN:

• Collegare un cavo Ethernet alla porta Ethernet (LAN). Si tratta della porta contrassegnata con "ETH" o da questo simbolo:

**Nota:** Il collegamento di un tipo di cavo sbagliato alla porta Ethernet o l'inserimento del cavo Ethernet nella porta sbagliata (ad esempio, la porta RS232) può causare gravi danni al terminale.

#### <span id="page-9-3"></span>**2.6 SPEGNIMENTO / RIAVVIO**

#### **Spegnere il terminale:**

• Scollegare il terminale dall'alimentazione.

#### **Riavviare il terminale:**

• Accedere a[l Menu amministratore](#page-8-2) e selezionare **Riavvia**.

## <span id="page-9-4"></span>**2.7 CHIEDERE ASSISTENZA**

Se si verifica un problema con il terminale di pagamento e non si riesce a risolverlo da soli, contattare il team di assistenza DISH all'indirizz[o www.dish.co/contact](http://www.dish.co/contact) fornendo le seguenti informazioni:

- Numero di serie del terminale: questo numero è disponibile nelle [Informazioni sul dispositivo](#page-8-3) ed è anche stampato sul retro del terminale (ad esempio, S/N: 123-456-789).
- Descrizione del problema: fornire una descrizione dettagliata del problema. Se il problema riguarda il processo di pagamento o una transazione specifica, indicare l'ora esatta e l'importo della transazione.
- Riferimento PSP della transazione, se disponibile.